# Konfiguration der Client Quality of Service (QoS) Association auf WAP551- und WAP561-Access **Points** Ī

## Ziel

Client QoS Association ermöglicht die Steuerung bestimmter QoS-Aspekte von Wireless-Clients, die mit dem Netzwerk verbunden sind. Zu diesen QoS-Aspekten gehören die zulässige Bandbreite für einen Client, der ACL-Typ, der zur Steuerung allgemeiner Datenverkehrskategorien wie HTTP-Datenverkehr erforderlich ist, und die DiffServ-Richtlinie. Alle diese Tools dienen zur Charakterisierung jedes Wireless-Clients, der sowohl ein- als auch ausgeht, wenn er im Netzwerk authentifiziert wird.

In diesem Artikel wird erläutert, wie die Client QoS Association auf WAP551- und WAP561- Access Points konfiguriert wird.

### Anwendbare Geräte

WAP551 WAP561

### **Softwareversion**

·v1.0.4.2

### Client-QoS-Zuordnung

Schritt 1: Melden Sie sich beim Webkonfigurationsprogramm an, und wählen Sie Client QoS > Client QoS Association aus. Die Seite Client QoS Association wird geöffnet:

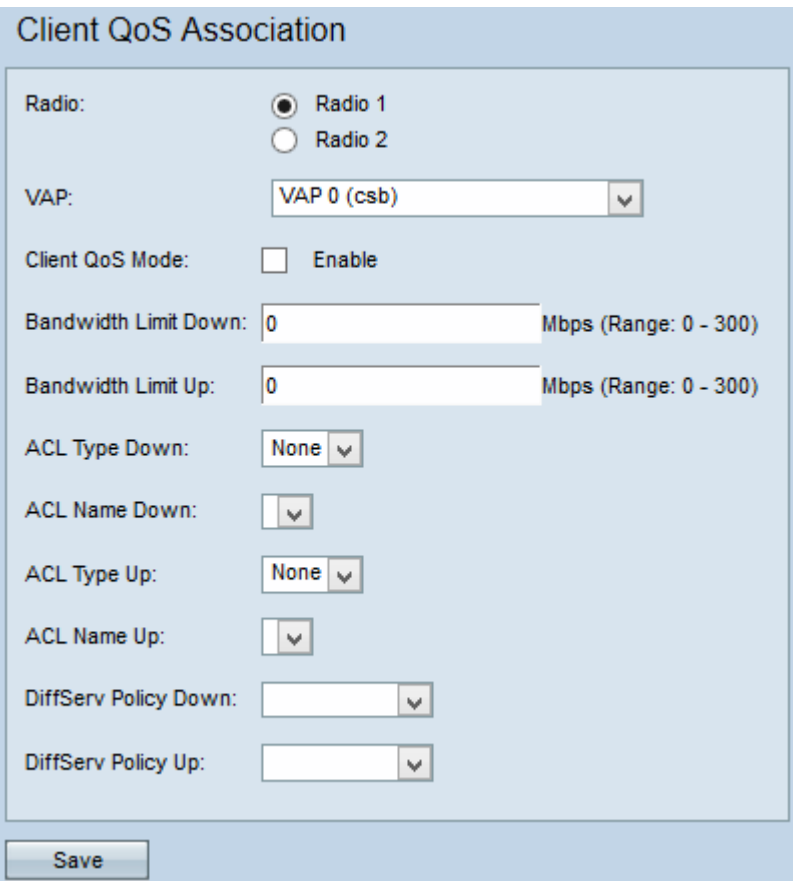

Schritt 2: Klicken Sie im Feld Radio (Funkmodul) auf das gewünschte Optionsfeld für die Konfiguration, auf die angewendet werden soll.

Hinweis: Schritt 2 ist nur für den WAP561-Zugangspunkt verfügbar, da der WAP551 nur über ein Funkmodul verfügt.

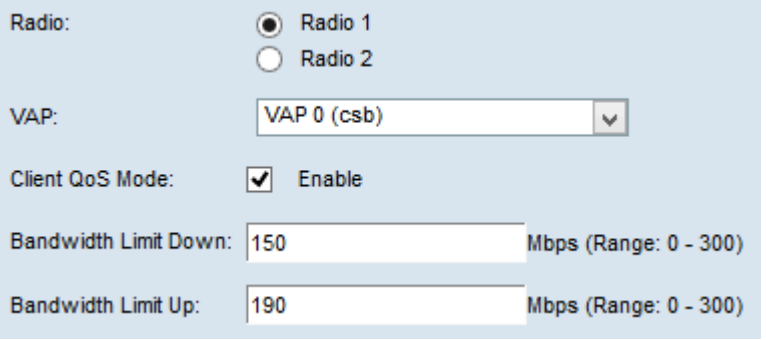

Schritt 3: Wählen Sie aus der VAP-Dropdown-Liste den VAP aus, für den Sie die Client QoS-Parameter konfigurieren möchten.

Schritt 4: Aktivieren Sie das Kontrollkästchen Aktivieren für den Client-QoS-Modus, um den Client-QoS-Modus zu aktivieren.

Schritt 5: Geben Sie im Feld Bandwidth Limit Down (Bandbreitenlimit nach unten) die Anzahl der Mbit/s für die Übertragung vom Gerät zum Client ein.

Schritt 6: Geben Sie im Feld "Bandwidth Limit Up" (Bandbreitenlimit nach oben) die Anzahl der Mbit/s für die Übertragung vom Client zum Gerät ein.

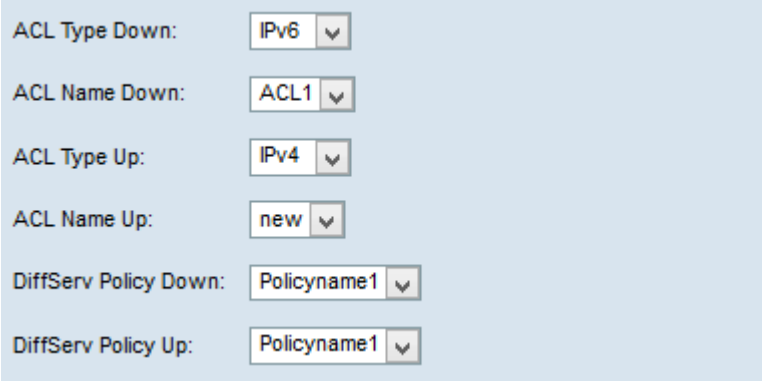

Hinweis: Weitere Informationen zum Erstellen einer IPv4- und IPv6-Regel finden Sie im Artikel Konfiguration der [IPv4- und IPv6-basierten Zugriffssteuerungsliste \(ACL\) für](ukp.aspx?vW=1&articleid=4338) [WAP551- und WAP561-Access Points](ukp.aspx?vW=1&articleid=4338).

Schritt 7: Wählen Sie in der Dropdown-Liste "ACL Type Down" (ACL-Typ) entweder IPv4, IPv6 oder MAC für eingehenden Datenverkehr aus.

·IPv4 - IPv4-Pakete werden auf Übereinstimmungen mit den ACL-Regeln geprüft.

·IPv6 - IPv6-Pakete werden auf Übereinstimmungen mit den ACL-Regeln geprüft.

·MAC - Layer-2-Frames werden auf Übereinstimmungen mit den ACL-Regeln geprüft.

Schritt 8: Wählen Sie aus der Dropdown-Liste "ACL Name" (ACL-Name) die ACL aus, die auf ausgehenden Datenverkehr angewendet wird.

Schritt 9: Wählen Sie in der Dropdown-Liste "ACL Type Up" (ACL-Typ nach oben) entweder IPv4, IPv6 oder MAC für ausgehenden Datenverkehr aus.

·IPv4 - IPv4-Pakete werden auf Übereinstimmungen mit den ACL-Regeln geprüft.

·IPv6 - IPv6-Pakete werden auf Übereinstimmungen mit den ACL-Regeln geprüft.

·MAC - Layer-2-Frames werden auf Übereinstimmungen mit den ACL-Regeln geprüft.

Schritt 10: Wählen Sie aus der Dropdown-Liste "ACL Name Up" (ACL-Name nach oben) die ACL aus, die auf eingehenden Datenverkehr angewendet wird.

Schritt 11: Wählen Sie aus der Dropdown-Liste DiffServ Policy (DiffServ-Richtlinie) die Richtlinienzuordnung aus, die auf ausgehenden Datenverkehr angewendet wird.

Schritt 12: Wählen Sie aus der Dropdown-Liste DiffServ Policy Up (DiffServ-Richtlinie nach oben) Ihre Richtlinienzuordnung für eingehenden Datenverkehr aus.

Hinweis: Weitere Informationen zum Hinzufügen von Richtlinien finden Sie im Artikel "*Policy* Map Configuration on WAP551 and WAP561 Access Points".

Schritt 13: Klicken Sie auf Speichern.